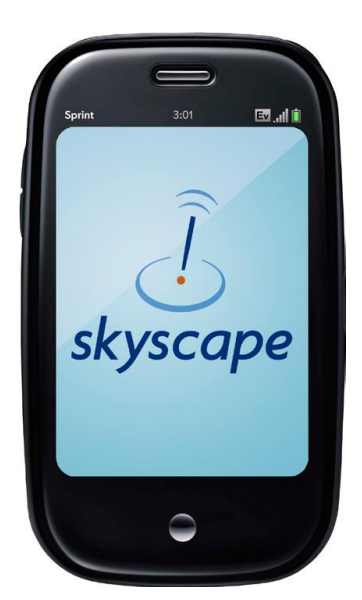

## Palm Pre Classic Installation Guide

These are the steps to install a Skyscape product to run in the **Classic** environment on the Palm Pre. You will need:

- **Classic** application installed
- If you have **purchased a resource from Skyscape** specifically for the Palm Pre, you will have downloaded from Skyscape:
	- o SkyscapePreClassic-Installer.prc (for Constellations, the file name will differ according to the Constellation)
	- $\circ$  The product prc and pdb files. These files are in a zip file you downloaded with your purchase
- If you are **transferring a resource from another Palm device** to your new Pre, you will need:
	- o SkyscapePreClassic-Installer.prc You can download it here:

[http://download.skyscape.com/download/ota/readers\\_palm/preclassic/SkyscapePreClassic-Installer.prc](http://84.40.31.173/download/ota/readers_palm/preclassic/SkyscapePreClassic-Installer.prc)

- o The product prc and pdb files. These files will be in an installation folder on your desktop from your previous installation.
- If you are transferring a **Skyscape Constellation**, go to your My Account page at skyscape.com, locate your Constellation, choose Download and then select Palm Pre Classic as the type of device. This will take you to the download link for the Constellation.

IMPORTANT NOTE: on the MotionApps website where the installation of existing applications in the Classic environment is described, it is also noted **"In case of Skyscape applications the procedure differs..."** from the standard way of installing single prc's or bundles of prc and pdb files. Please made sure you follow the instructions in this

document.

The **Classic** application is purchased via the App Catalog on the Pre. The web location for it is [http://www.motionapps.com](http://www.motionapps.com/)

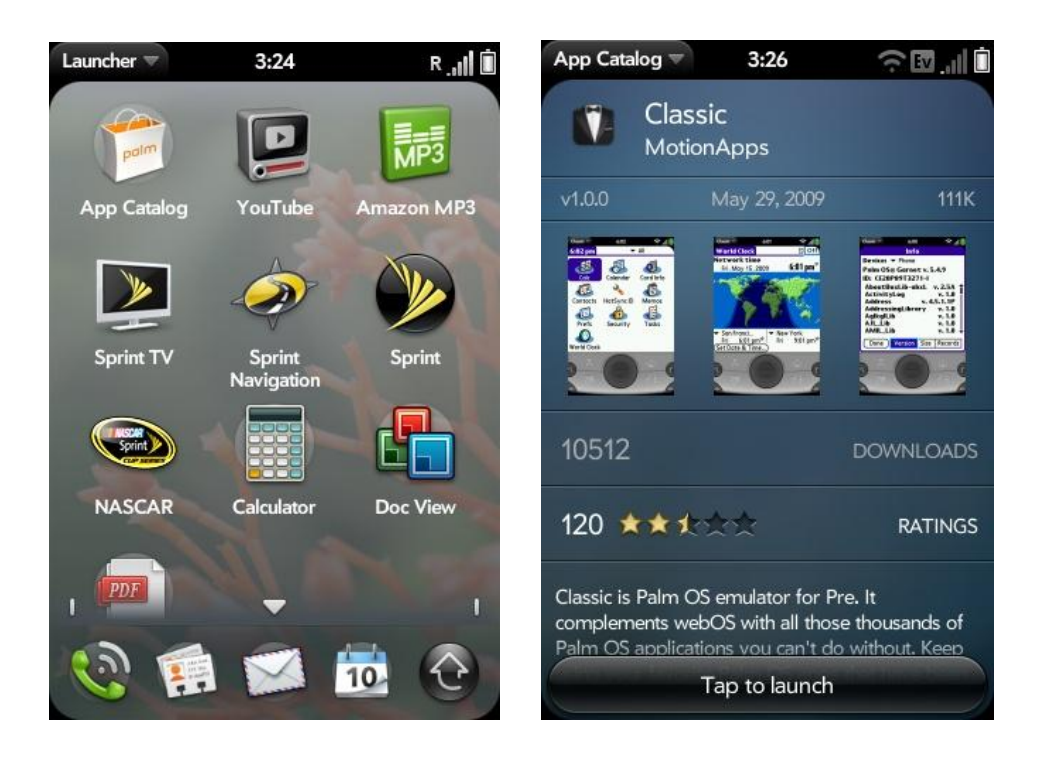

1. Once the **Classic** emulator application is installed, it will make the Pre device look and behave like the well-know Palm of old.

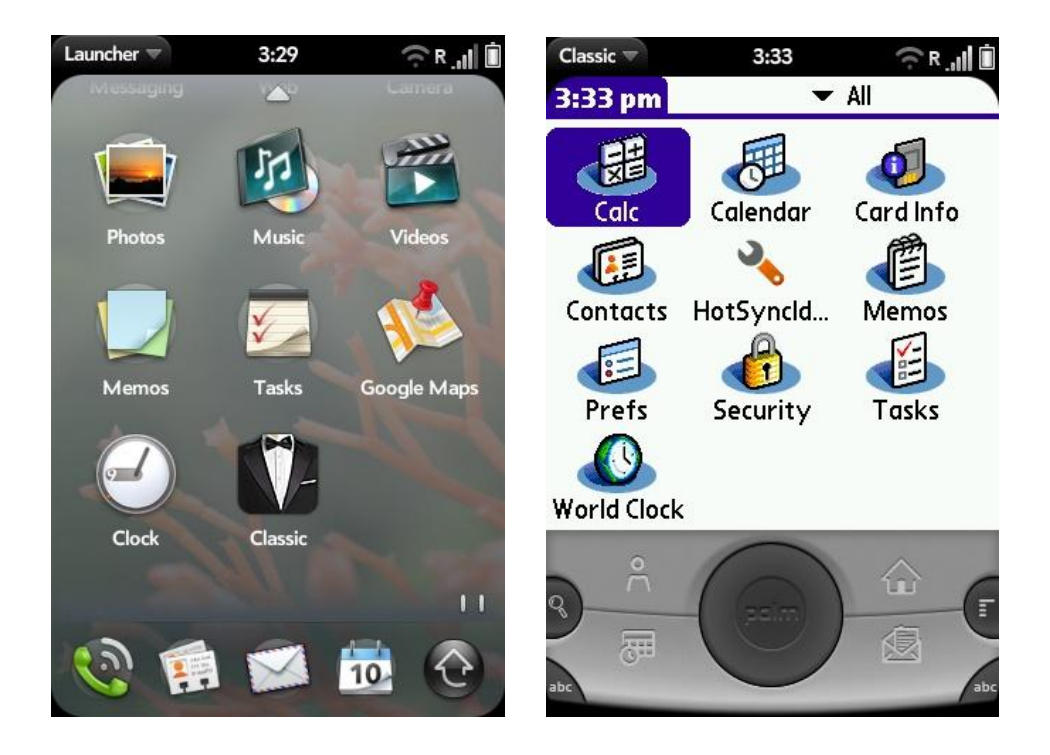

- 2. Connect the Pre to the computer using the micro-USB cable. When the device asks what you want to do, choose "USB Drive". This attaches your Pre to the computer as an extended drive.
- 3. The PALM PRE drive will have a folder "E:\ClassicApps\PALM\Launcher". You will put your files here. ("E:" may be different on your computer.)

IMPORTANT NOTE: on the MotionApps website the instructions on installing single prc's or bundles of prc and pdb files are different, please do not follow those instructions for Skyscape products, but make sure you follow the instructions in this document, including where to put the pdb/prc files.

4. First, drag and drop the file SkyscapePreClassic-Installer.prc into the folder **E:\ClassicApps\PALM\Launcher**:

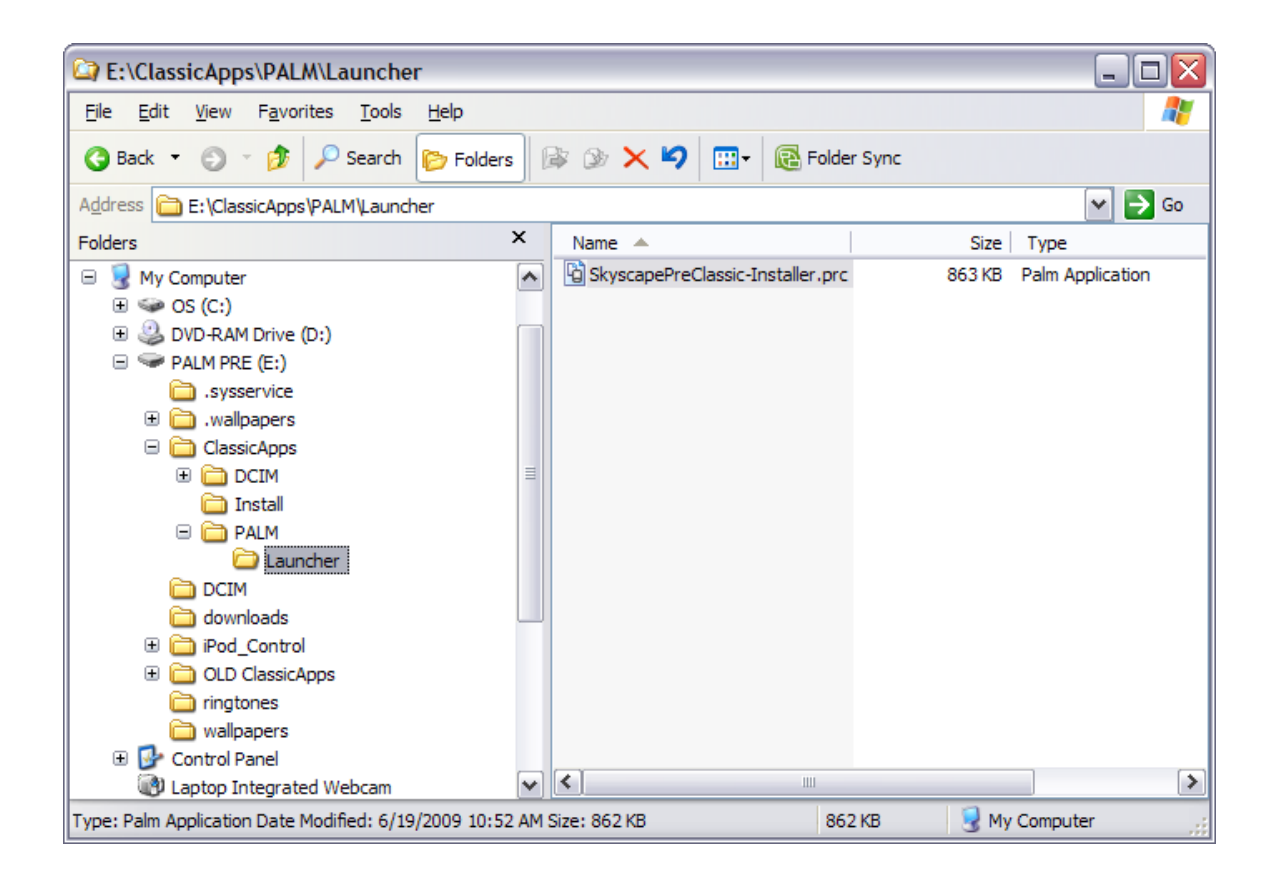

Next, drag and drop the prc and pdb files for your Skyscape resources into the same folder. The example here shows Harriet Lane and Labs360 being installed.

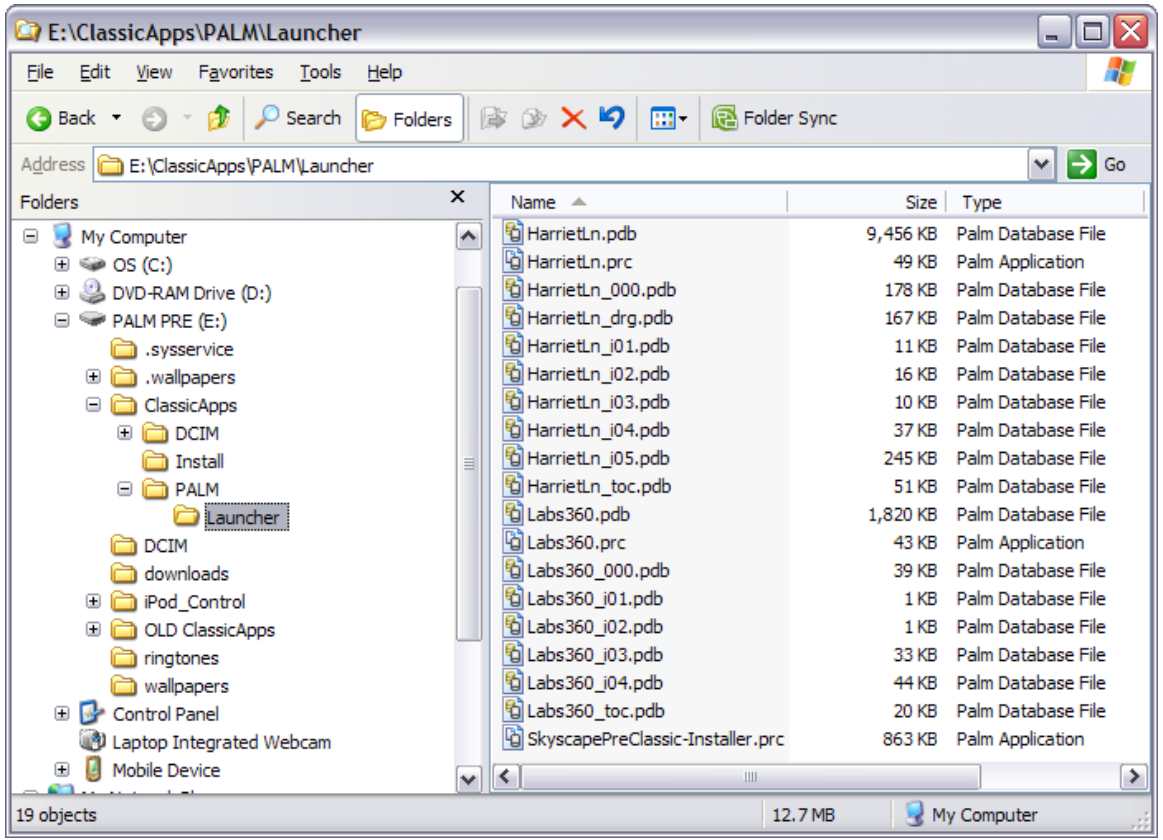

5. Eject the USB drive (disconnecting the Pre as a USB device and returning it to normal use).

- 6. Launch **Classic**.
- 7. Choose "Internal" from the Program Group droplist. You will see the prc files which you put in the E:\ClassicApps\PALM\Launcher folder - one icon for the SkyscapePreClassic Installer and one each for your Skyscape resources.
- 8. Launch the SkyscapePreClassic-Installer.

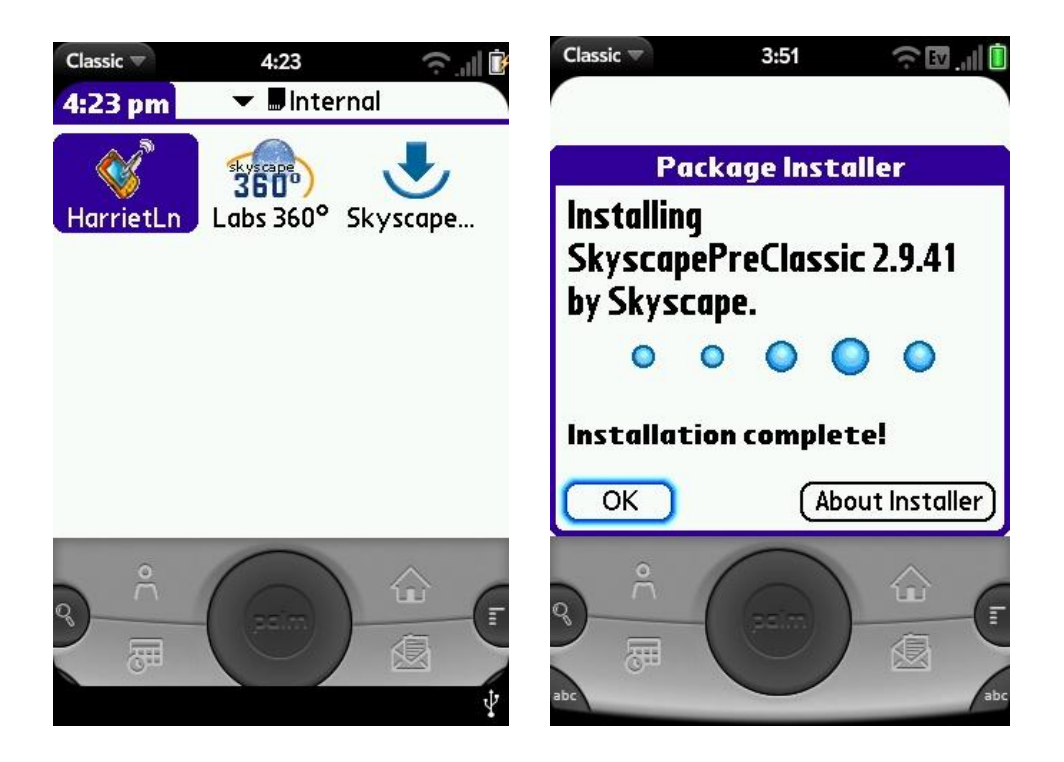

9. Close the installer (touch OK). Now launch one of your Skyscape titles from its icon in the Internal card program group.

10. Go to [www.skyscape.com/register.](http://www.skyscape.com/register) Here you will input the Serial Number you got with your purchase and the Device ID shown on the Unlock screen. This gives you an Unlock Code which you then enter on your device.

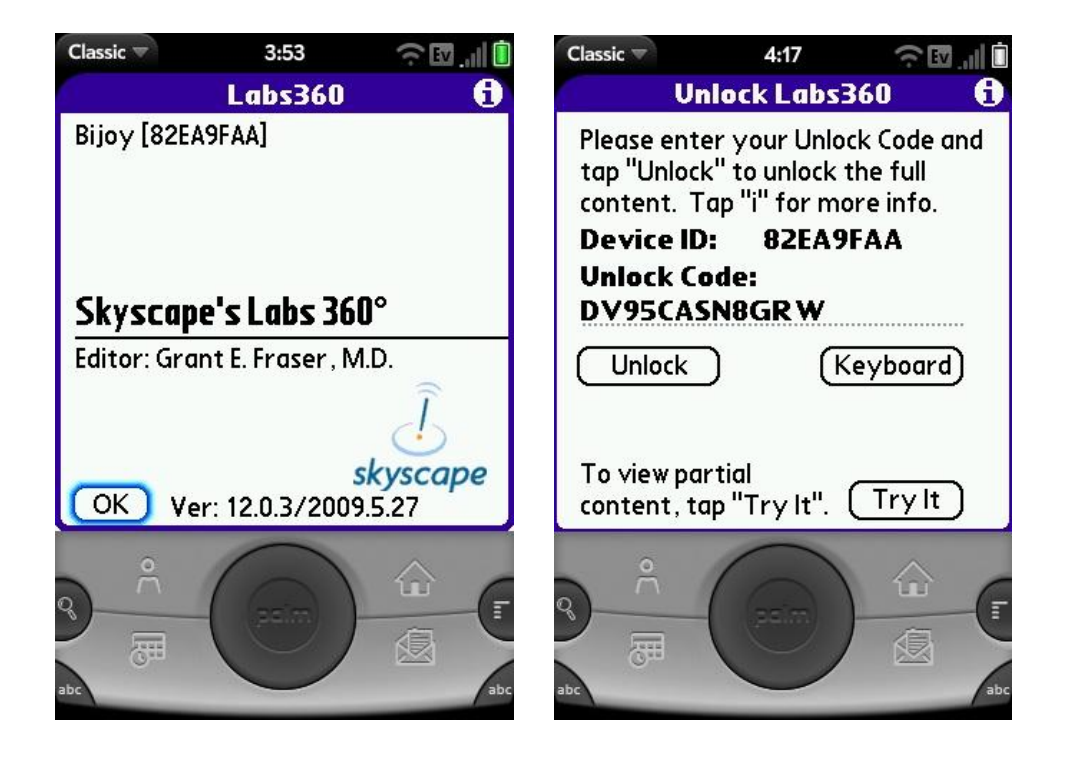

11. Now your product is ready to use. You launch it initially from the **Internal** group.

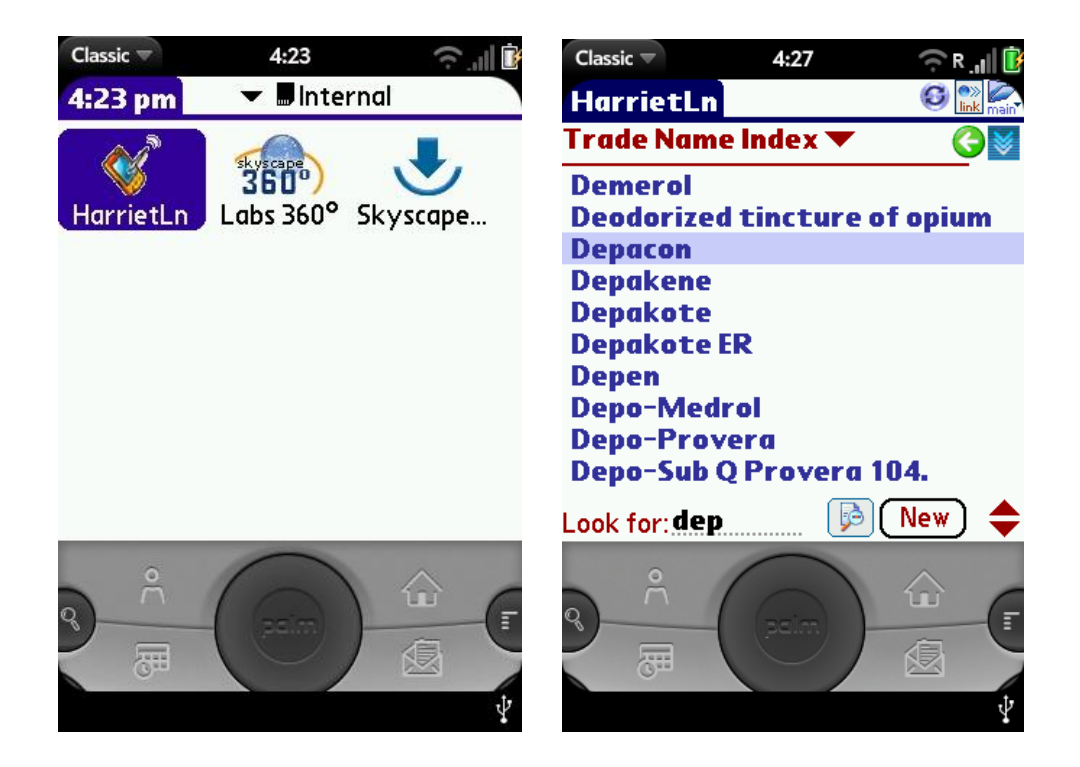

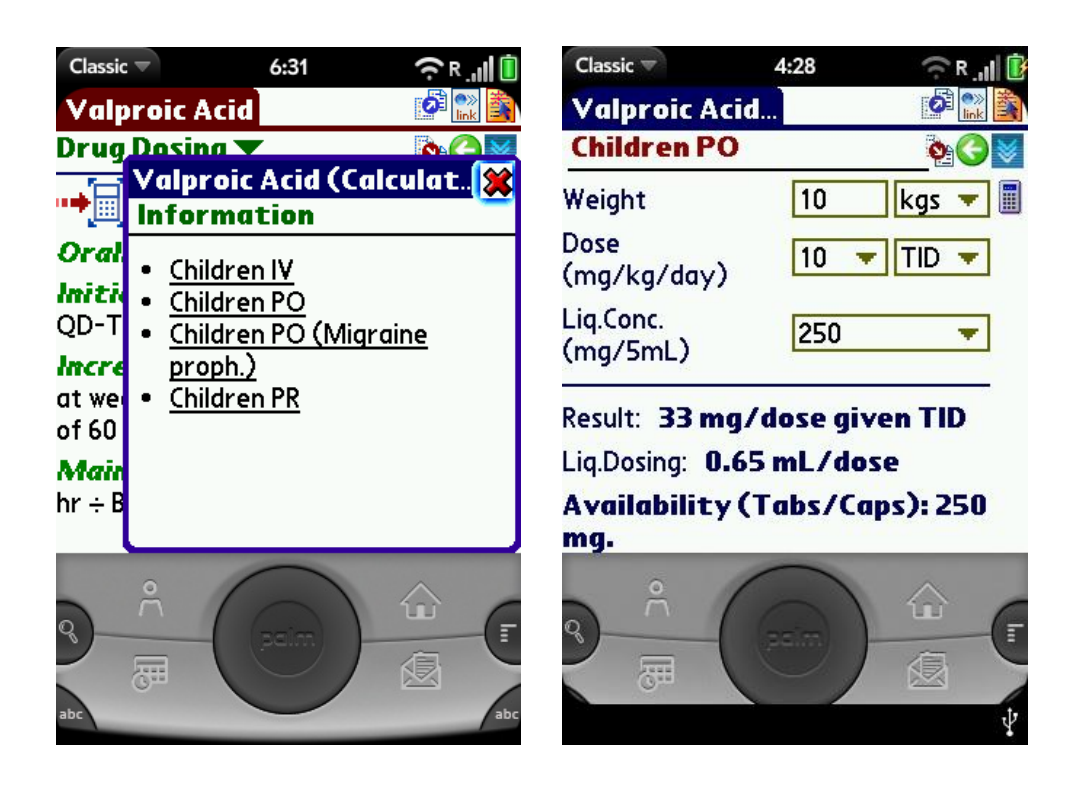

12. After you use your products, the launch icons will be copied to the Skyscape program group. You can launch from either **All** group, **Skyscape**, or **Internal**, it does not matter where.